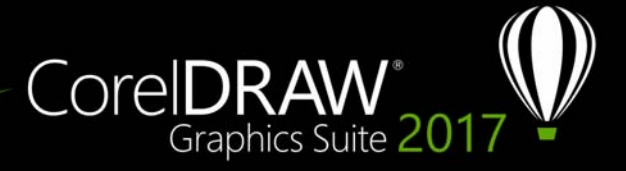

# **Moduł dodatkowy Surface Dial**

Dzięki pakietowi CorelDRAW Graphics Suite możesz korzystać z kontrolera Microsoft Surface Dial i innych urządzeń wyposażonych w kółko, tak aby móc skupić się na zadaniach kreatywnych. Urządzenia wyposażone w kółko są szczególnie przydatne w połączeniu z rysikiem i ułatwiają rysowanie oraz tworzenie w naturalny i ergonomiczny sposób. Możesz łatwo przełączać się między narzędziami a zadaniami, korzystając z niedominującej ręki, jednocześnie szkicując lub projektując za pomocą rysika.

Twoje urządzenie wyposażone w kółko może pracować w jednym z dwóch trybów: pozaekranowym (po umieszczeniu na biurku) lub ekranowym (po umieszczeniu na ekranie).

#### **Tryb pozaekranowy**

Po umieszczeniu urządzenia wyposażonego w kółko na biurku interfejs ekranowy umożliwia przybliżanie i oddalanie, a także korzystanie z funkcji cofnięcia oraz powtórzenia akcji. Dodatkowo pozwala na nawigowanie po stronach dokumentu i zmienianie kolejności obiektów — przesuwanie ich na wierzch lub pod inne obiekty. Co więcej, Twoje urządzenie wyposażone w kółko może ułatwić korzystanie z narzędzia LiveSketch. Więcej informacji można znaleźć w sekcji "Urządzenia wyposażone w kółko a narzę[dzie LiveSketch" na stronie 6.](#page-5-0)

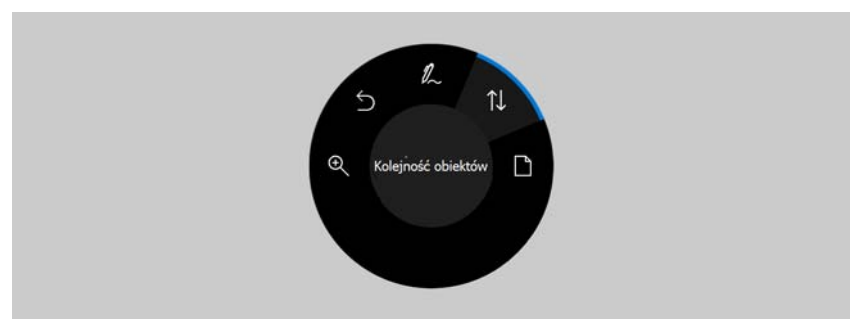

*Interfejs ekranowy pokrętła powierzchni w trybie pozaekranowym w programie CorelDRAW.* 

### **Korzystanie z urządzenia wyposażonego w kółko w trybie pozaekranowym**

- **1** Wciśnij urządzenie wyposażone w kółko, aby wyświetlić menu ekranowe, a następnie je zwolnij.
- **2** Obróć urządzenie wyposażone w kółko, aby wybrać jedno z poniższych poleceń z menu ekranowego i kliknij.
	- **Powiększ** umożliwia powiększanie i pomniejszanie obiektu
	- **Cofnij** umożliwia cofnięcie lub powtórzenie akcji
	- **LiveSketch** umożliwia cofnięcie i błyskawiczne poprawienie pociągnięć podczas korzystania z narzędzia **LiveSketch**. Więcej informacji można znaleźć w sekcji "Korzystanie z narzę[dzia LiveSketch z urz](#page-6-0)ądzeniem wyposażonym w kółko, pracują[cym w trybie pozaekranowym" na stronie 7.](#page-6-0)
	- **Kolejność obiektów** umożliwia przesunięcie wybranego obiektu w górę lub w dół w ramach kolejności ułożenia
	- **Strona** pozwala nawigować między stronami dokumentu
- **3** Obróć urządzenie wyposażone w kółko w prawo lub w lewo, aby zakończyć zadanie.

## **Tryb ekranowy**

W trybie ekranowym (po umieszczeniu urządzenia wyposażonego w kółko na ekranie) interfejs ekranowy zacznie symulować paletę artysty, zapewniając szybki dostęp do narzędzi i elementów sterujących za pomocą paneli **Narzędzie** oraz **Właściwości**. Aby wybrać narzędzie lub element sterujący z interfejsu ekranowego, skorzystaj z rysika lub po prostu dotknij ekranu dotykowego urządzenia.

Domyślny panel **Narzędzie** umożliwia przełączanie między następującymi narzędziami: **Wskaźnik**, **Gumka**, **Prostokąt**, **Elipsa**, **Tekst**, **Pisak** oraz **Krzywe Beziera**. Zyskasz również dostęp do często używanych poleceń, takich jak **Usuń**, **Przekształć w krzywe** czy **Spawaj**.

Na panelu **Właściwości** możesz wprowadzić ustawienia dokumentu, narzędzia i obiektu. Na przykład możesz zmienić wymiary dokumentu i jego orientację, a także jednostki miary.

Panel **Właściwości** jest podobny do paska właściwości. Obejmuje elementy sterujące, które odnoszą się do wybranego narzędzia i obiektu. Za każdym razem, kiedy przełączasz narzędzia na panelu **Narzędzie**, panel **Właściwości** jest aktualizowany i umożliwia płynne edytowanie właściwości narzędzia oraz obiektów. Na przykład, jeśli w oknie rysowania wybrano obiekt, możesz skorzystać z panelu **Właściwości**, aby szybko dostosować szerokość, wysokość i szerokość obrysu; możesz też stworzyć jego odbicie lustrzane lub go obrócić. Jeśli zaś musisz dostosować wartości, urządzenie wyposażone w kółko może pomóc w

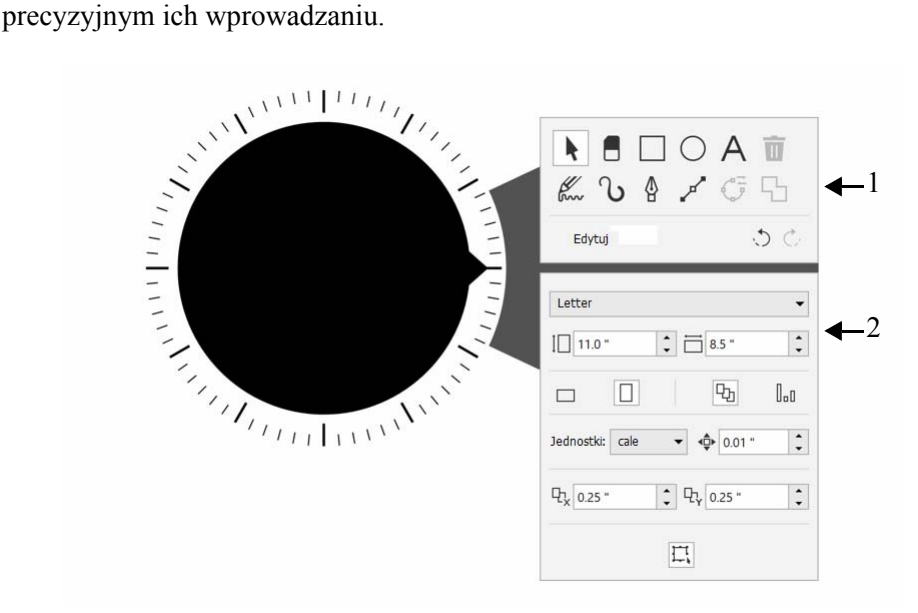

*Interfejs ekranowy urządzenia wyposażonego w kółko na oknie rysowania: Panel Narzędzie (1) i panel Właściwości (2).*

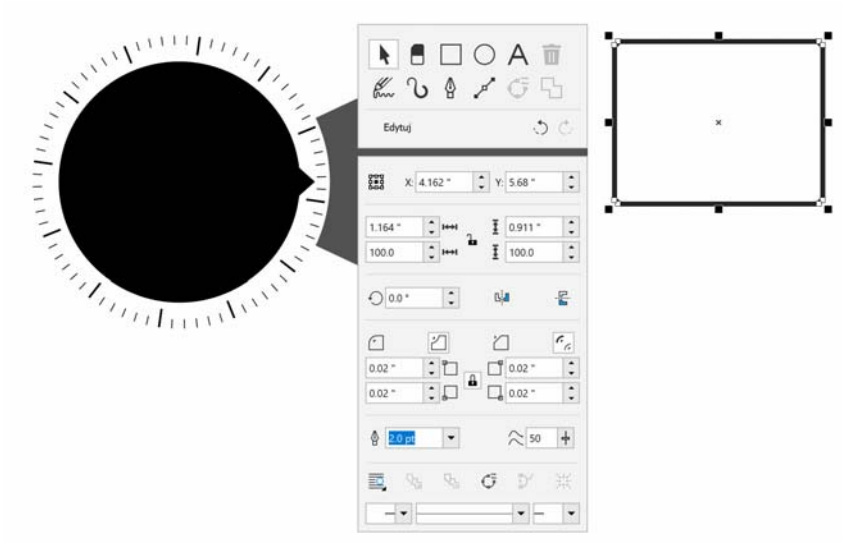

*Panel Właściwości wyświetla elementy sterujące, które pozwalają na edytowanie wybranego obiektu, w tym przykładzie prostokąta.*

Aby dostosować panel **Narzędzie** do swoich potrzeb i uzyskać uporządkowany, kompletny zestaw narzędzi, możesz je usuwać i dodawać, a także zmieniać ich kolejność.

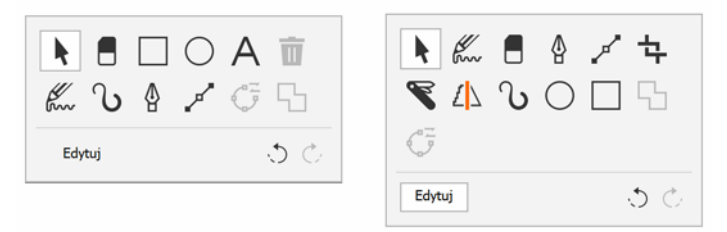

*Po lewej: Domyślny panel Narzędzie. Po prawej: Dostosowany panel Narzędzie. W tym przykładzie nowe narzędzia (Kadrowanie, Nóż i Inteligentne rysowanie) zostały dodane. Przycisk Usuń został usunięty, a kolejność narzędzi zmieniona.*

### **Wybieranie narzędzia i dostosowywanie jego właściwości za pomocą urządzenia wyposażonego w kółko, pracującego w trybie ekranowym**

- **1** Ręką niedominującą połóż urządzenie wyposażone w kółko na ekranie. Obok urządzenia wyświetlą się panele **Narzędzie** i **Właściwości**.
- **2** Wykonaj zadanie z poniższej tabeli, korzystając z rysika lub myszy.

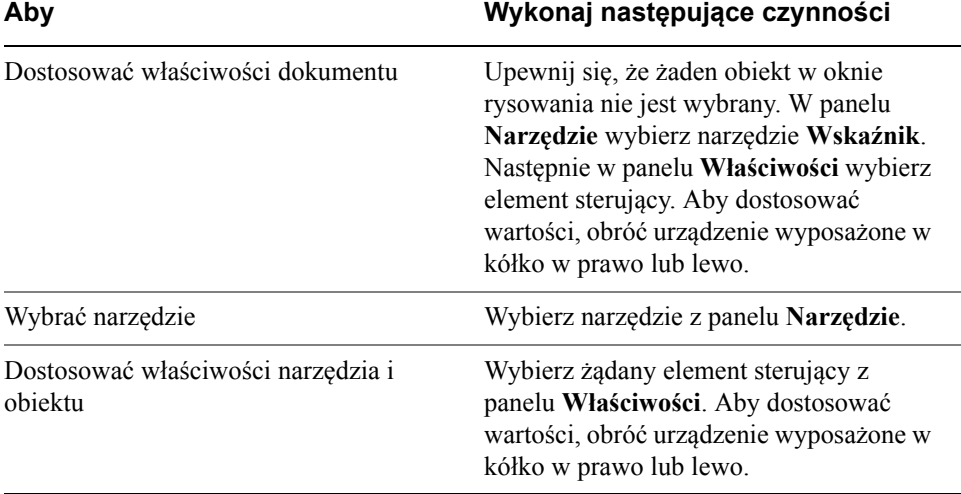

#### **Usuwanie, konwertowanie lub spawanie obiektów za pomocą urządzenia wyposażonego w kółko, pracującego w trybie ekranowym**

**1** Umieść urządzenie wyposażone w kółko na ekranie.

Obok urządzenia wyświetlą się panele **Narzędzie** i **Właściwości**.

**2** Wykonaj zadanie z poniższej tabeli, korzystając z rysika lub myszy.

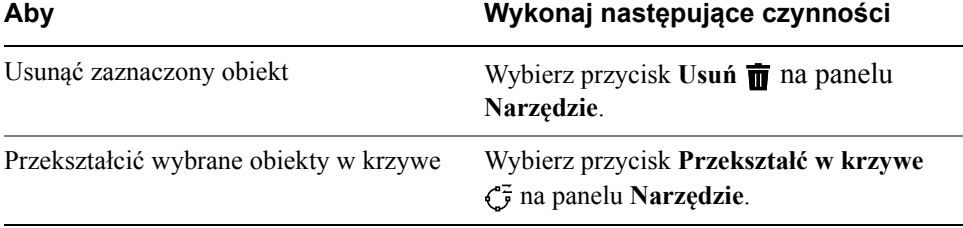

Zespawać wybrane obiekty Wybierz przycisk **Spawaj**  $\Box$  na panelu **Narzędzie**.

#### **Dostosowywanie panelu Narzędzie**

- **1** Umieść urządzenie wyposażone w kółko na ekranie. Obok urządzenia wyświetlą się panele **Narzędzie** i **Właściwości**.
- **2** Za pomocą rysika lub myszy wybierz **Edytuj** na panelu **Narzędzie**. Otworzy się panel **Dostosowywanie**.
- **3** Aby dodać narzędzie, przeciągnij je z panelu **Dostosowywanie** na panel **Narzędzie**.
- **4** Aby usunąć narzędzie, przeciągnij je poza panel **Narzędzie**.
- **5** Aby zmienić kolejność elementów na panelu **Narzędzie**, przeciągnij żądane narzędzia do nowej lokalizacji.

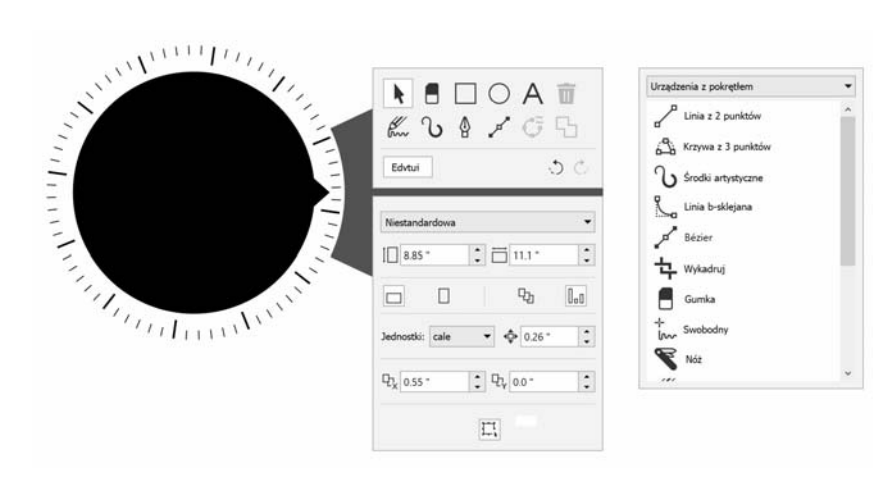

*Dodawaj, usuwań i zmieniaj kolejność narzędzi, aby dostosować panel Narzędzie.*

#### <span id="page-5-0"></span>**Urządzenia wyposażone w kółko a narzędzie LiveSketch**

Twoje urządzenie wyposażone w kółko może być szczególnie przydatne podczas szkicowania za pomocą narzędzia LiveSketch. W trybie pozaekranowym możesz wykorzystać urządzenie wyposażone w kółko do łatwego cofnięcia i ponowienia

pociągnięć. W trybie ekranowym możesz dostosować różne właściwości narzędzi i pociągnięć. Dodatkowo nie musisz korzystać z klawiatury do resetowania zegara, a pociągnięcia będą dostosowywane błyskawicznie w obu trybach urządzenia wyposażonego w kółko.

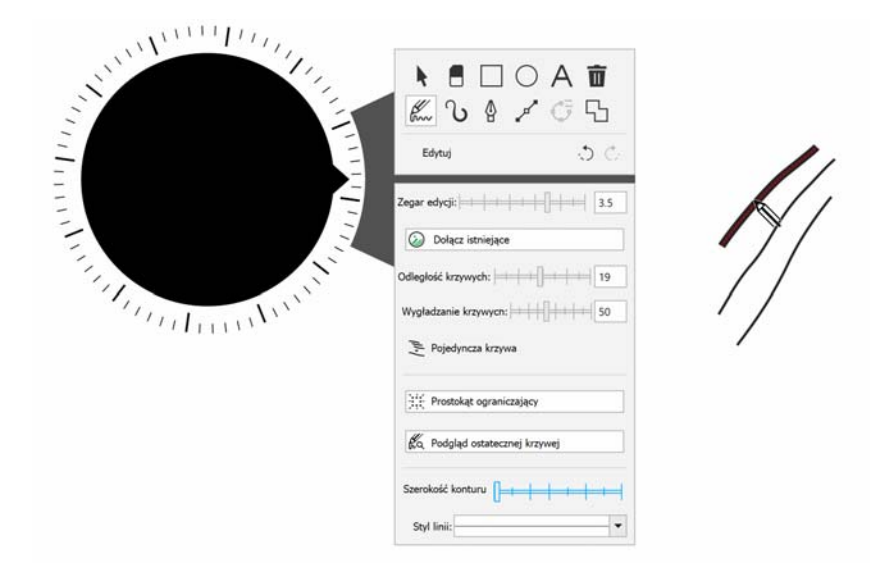

*Panel Właściwości wyświetla elementy sterujące powiązane z narzędziem LiveSketch.*

#### <span id="page-6-0"></span>**Korzystanie z narzędzia LiveSketch z urządzeniem wyposażonym w kółko, pracującym w trybie pozaekranowym**

- **1** W programie CorelDRAW dotknij narzędzia **LiveSketch** w przyborniku.
- **2** Wciśnij urządzenie wyposażone w kółko, aby wyświetlić menu ekranowe, a następnie obróć je, wybierz pozycję **LiveSketch** i kliknij.
- **3** Rozpocznij szkicowanie i wykonaj dowolną z poniższych czynności:
	- Aby cofnąć lub powtórzyć pociągnięcia, obróć urządzenie wyposażone w kółko w lewo lub w prawo.
	- Kliknij, aby dostosować pociągnięcie błyskawicznie przed upływem czasu opóźnienia.

#### **Korzystanie z narzędzia LiveSketch z urządzeniem wyposażonym w kółko, pracującym w trybie ekranowym**

- **1** W programie CorelDRAW dotknij narzędzia **LiveSketch** w przyborniku.
- **2** Umieść urządzenie wyposażone w kółko na ekranie, aby wyświetlić menu ekranowe.
- **3** Wykonaj dowolne zadania z poniższej tabeli.

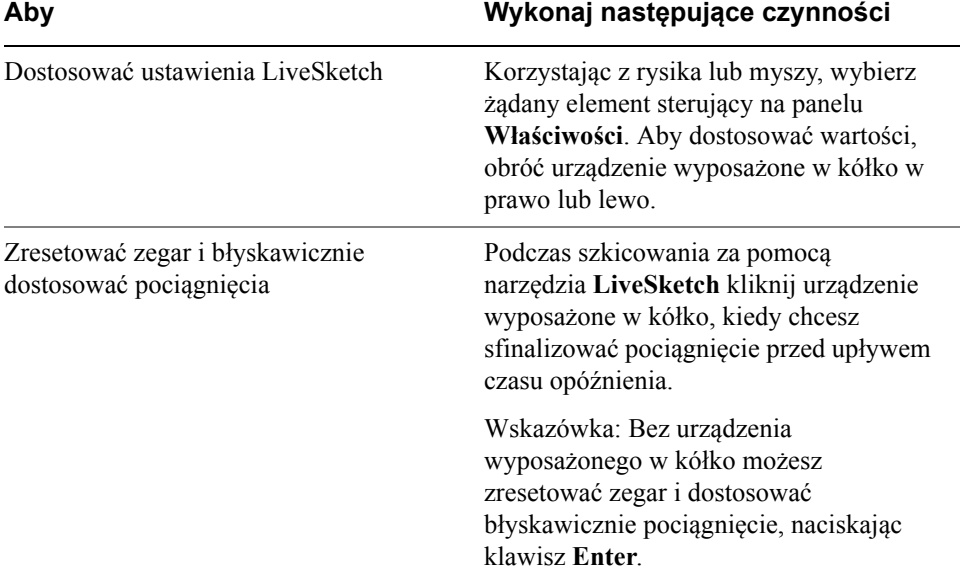

#### **Urządzenia wyposażone w kółko a program Corel PHOTO-PAINT**

W programie Corel PHOTO-PAINT nie ma różnicy między trybem pozaekranowym a ekranowym urządzenia wyposażonego w kółko. Niezależnie od tego, czy urządzenie jest umieszczone na ekranie, czy na biurku, interfejs ekranowy zapewnia dostęp do następujących poleceń: **Cofnij**, **Powiększ** i **Kolejność obiektów**.